# 사용자등록 및 권한요청 방법

# **I** e나라도움 사용자 등록 방법

## 1. 사용자등록 흐름도

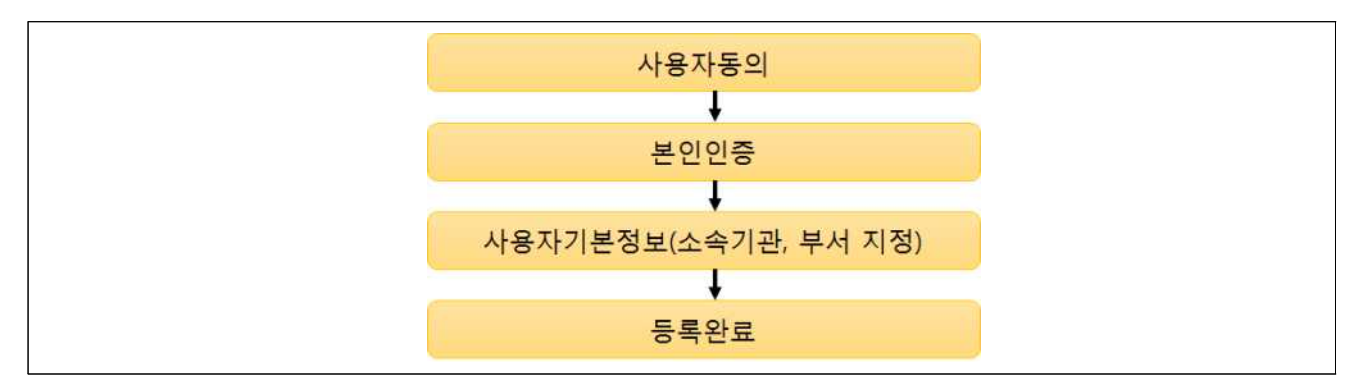

## 2. 업무처리 방법

### 가. 사용자등록

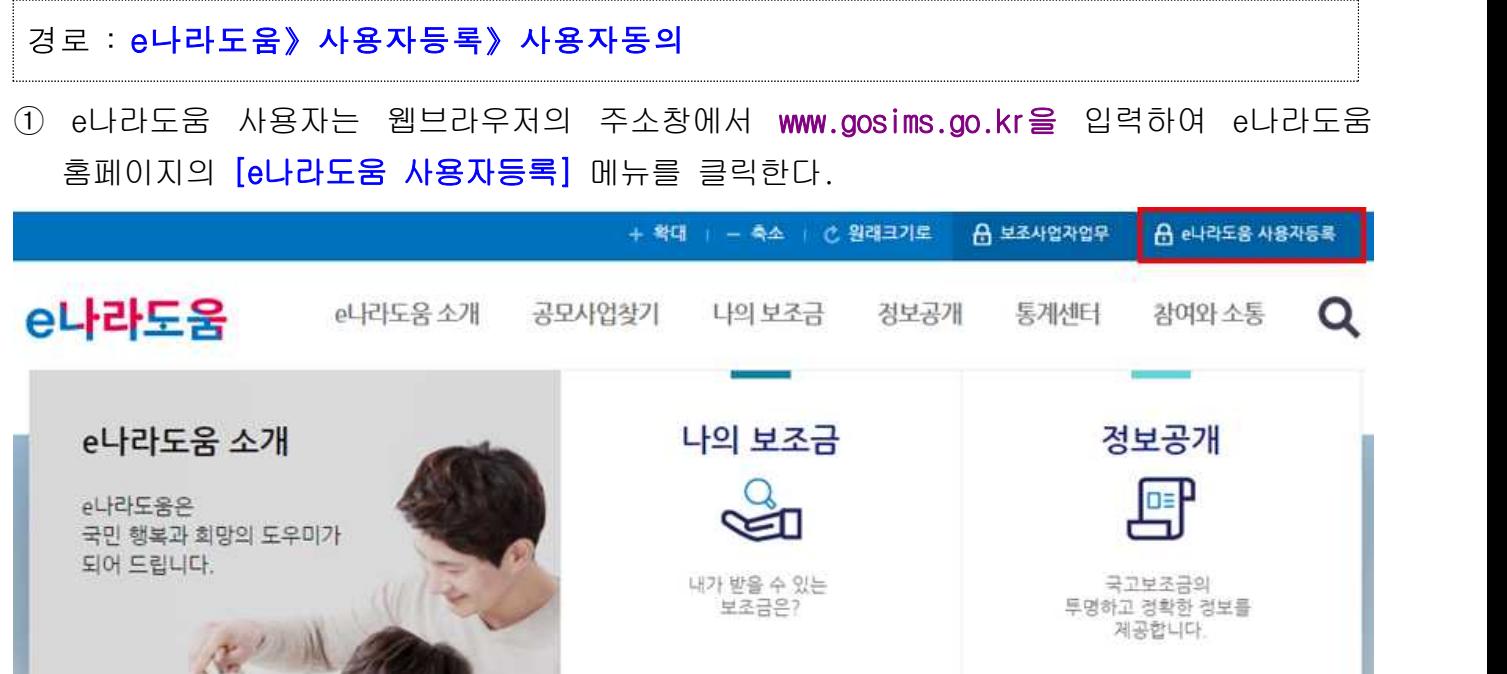

- ② 보안프로그램은 공인인증서 보안, 키보드 보안, 문서보안이 설치되며 사용자는 전체설치 버튼을 클릭하여 보안프로그램을 설치한다.
- ※ 보안프로그램이 전체버튼을 통해 설치되지 않으면 보안프로그램 개별로 다운로드 버튼을 클릭 하고 보안프로그램을 설치한다.

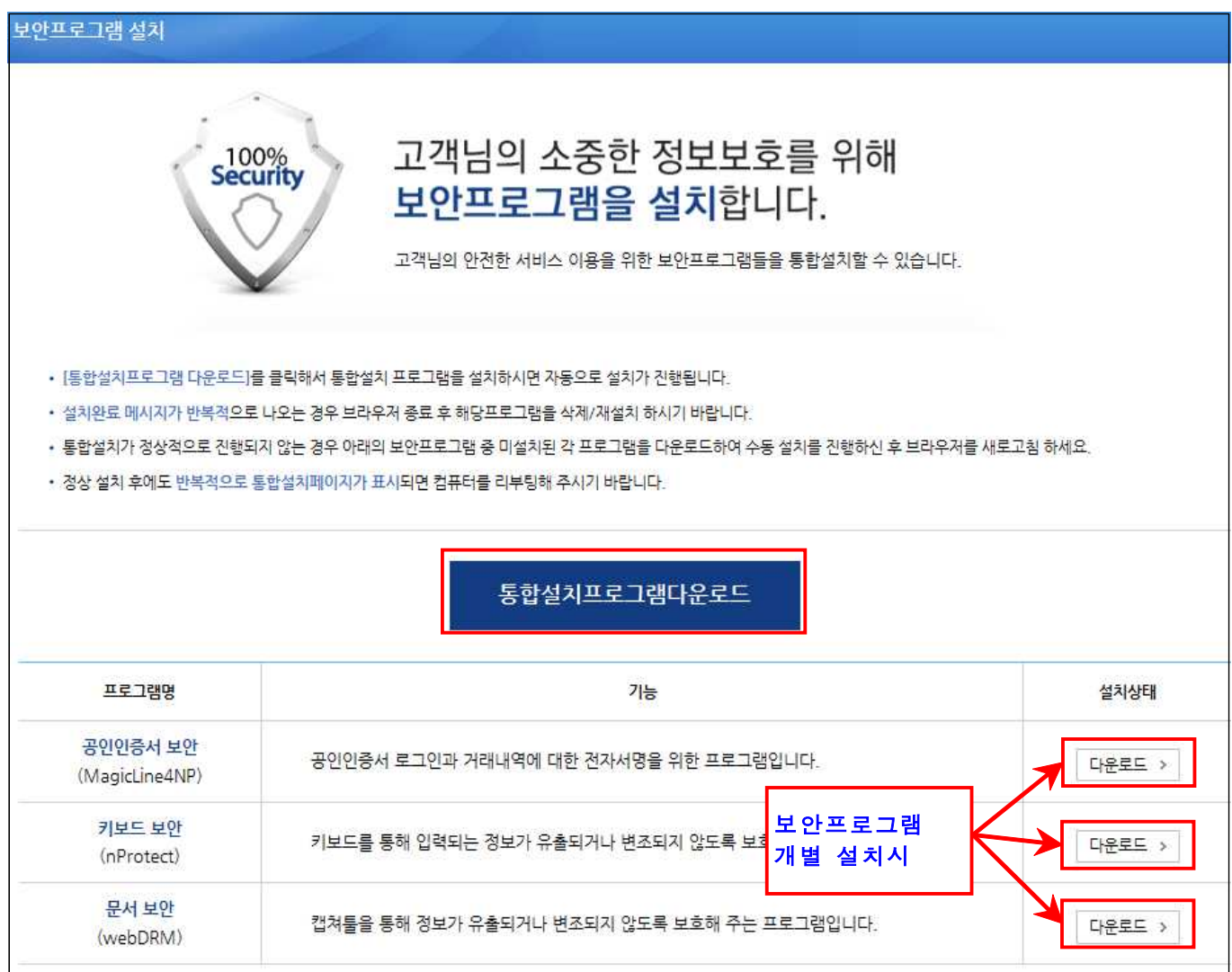

## [STEP1. 사용자동의]

#### ③ [개인정보 수집·이용 동의] 및 [개인정보의 제공에 관한 동의]를 모두 동의한 후 [다 음] 버튼을 클릭하여 본인인증 탭으로 이동한다.

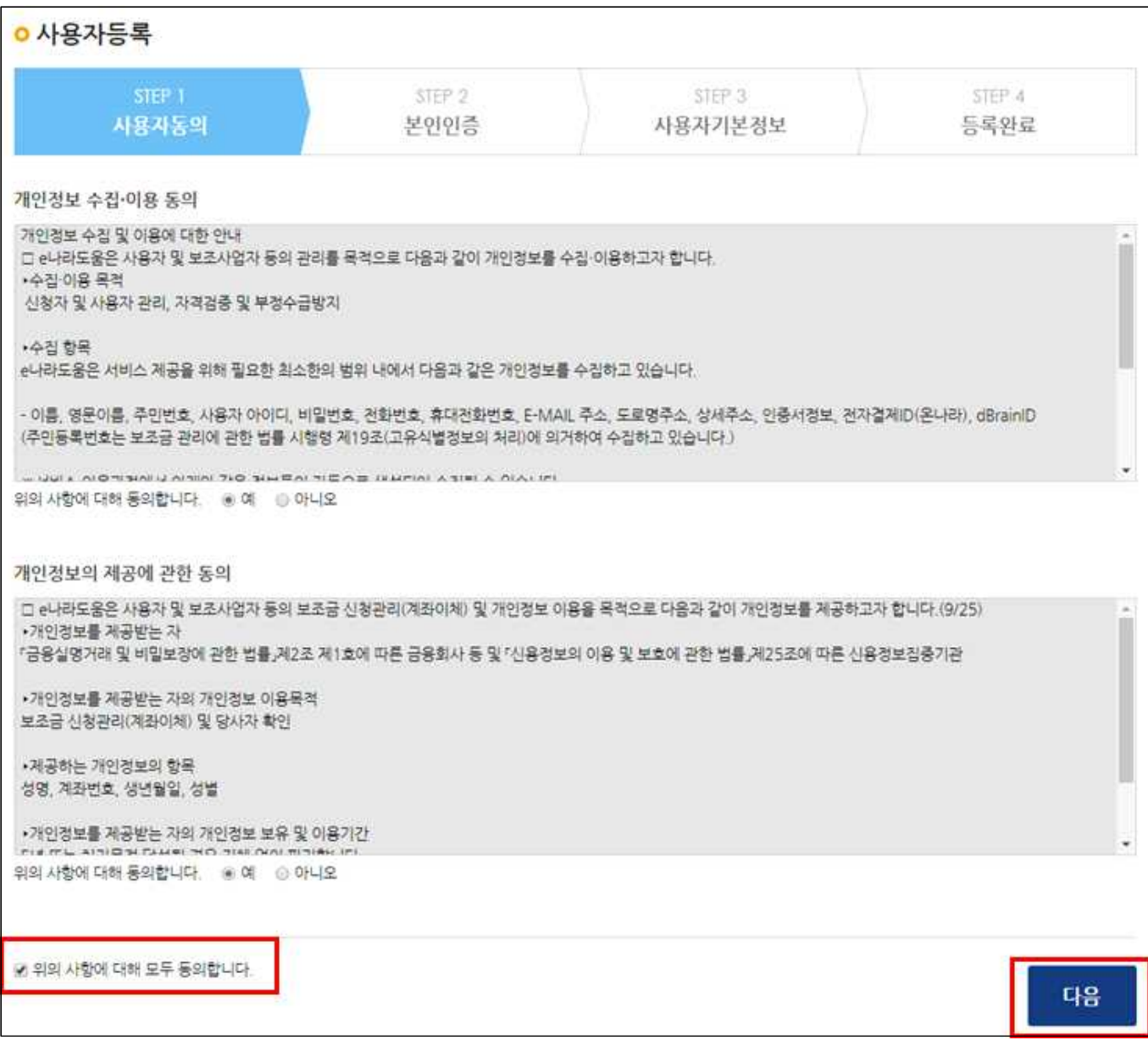

### [STEP2. 본인인증]

- ④ 일반망에서는 인증방법을 [휴대폰인증, 공공아이핀 인증, 공인인증서 인증] 중에 하나를 선택하여 인증처리 한다.
- ※ 개인인 경우 핸드폰 본인확인시 [사용자정보] 입력에서 주민번호 및 공인인증서를 필수로 추가등 록해야 한다.

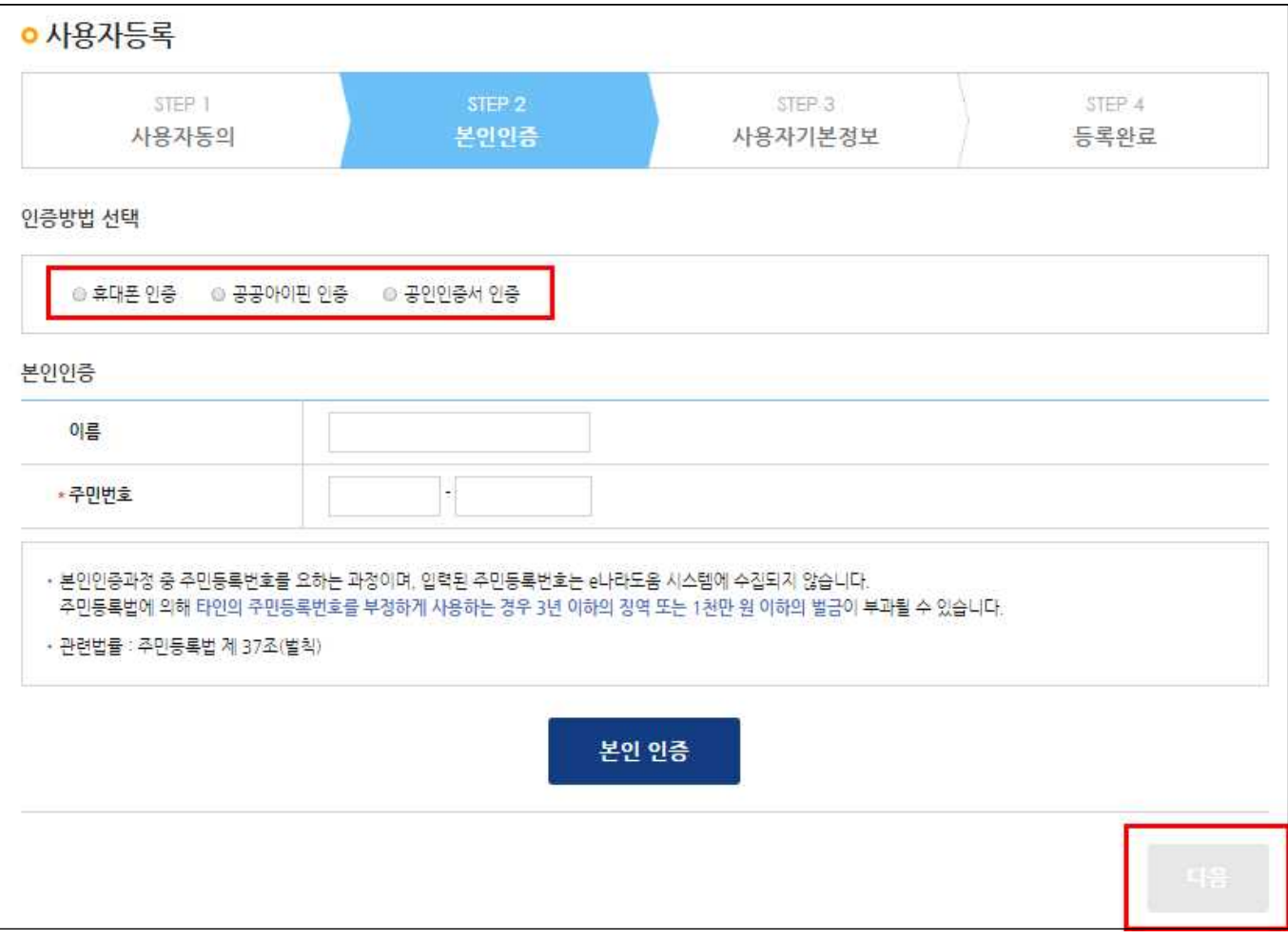

#### [STEP3. 사용자기본정보]

- ⑤ [사용자 정보등록] 항목에서 [사용조직 구분]을 기관유형에 맞게 선택한다.
- ⑥ [소속기관] 및 [소속부서(기관코드)]를 지정하고 [사용자 아이디], [비밀번호] 등을 입력하여 저장한다.
	- 사용조직 구분에서 민간보조사업자가 사업자 등록증이 있는 경우 민간사업자 (사업자등록증이 있는 경우)를 선택하고, 사업자 등록증이 없는 경우 개인 (사업자등록증이 없는 경우)를 선택한다.
	- 소속기관이 없는 경우 회원가입 후에 로그인하여 "**공통관리》사용자권한》사용자등록관리》** 사용자정보관리》조직 탭"에 이동한 후에 소속기관을 등록한다.

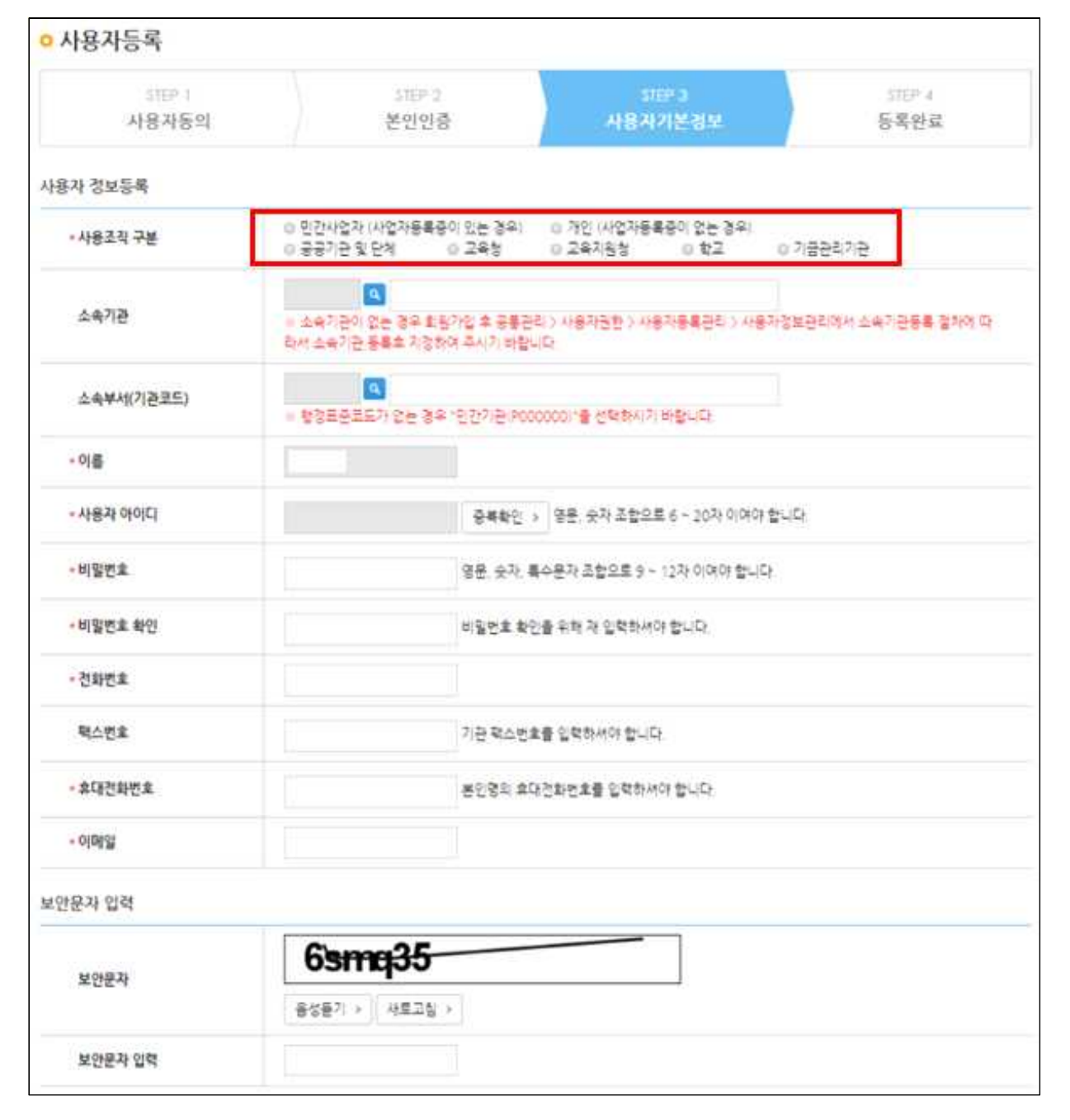

## [STEP4. 등록완료]

#### ⑦ 사용자등록 후 로그인한다.

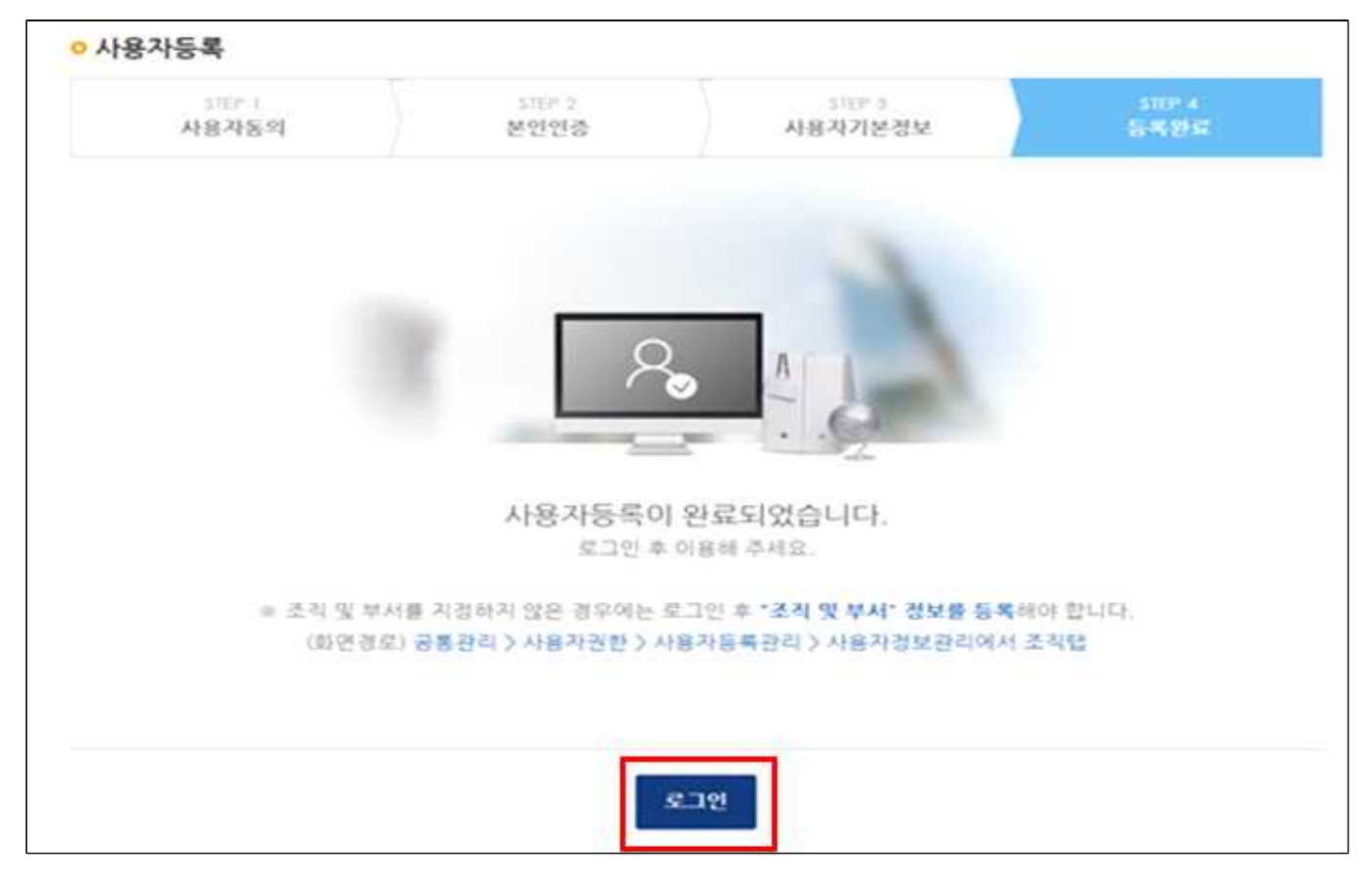

## ※ 소속기관 및 부서 등록 방법

경로 : 공통관리》사용자권한》사용자등록관리》사용자정보관리》조직 탭

- ① 사용자의 소속기관을 등록하기 위해 회원가입 후 로그인하여 "공통관리》사용자권한》 사용자등록관리》사용자정보관리》조직 탭"으로 이동한다.
- ② 조직탭에서 [돋보기] 버튼을 클릭하여 [기관정보 검색] 창을 띄운다.

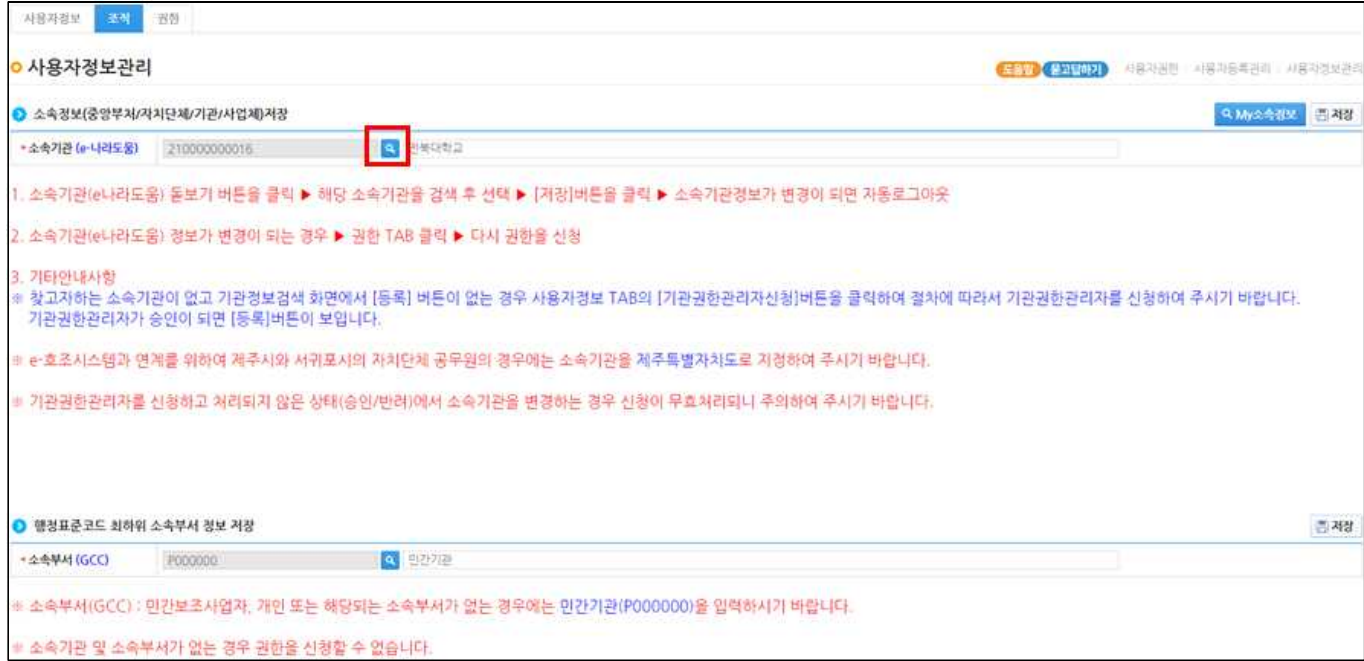

#### [기관정보 검색]

- ② 검색조건을 선택한 후, [검색] 버튼을 클릭하여 소속기관이 조회되면 소속기관을 선택한다.
- ③ 행정코드(GCC)코드가 없는 민간보조사업자는 기관정보를 등록을 해야하며, [등록] 버튼 을 클릭하여 [기관정보등록] 창을 띄운다.
- ※ 개인인 경우 [주민등록번호]와 [이름]이 동일해야 조회된다.

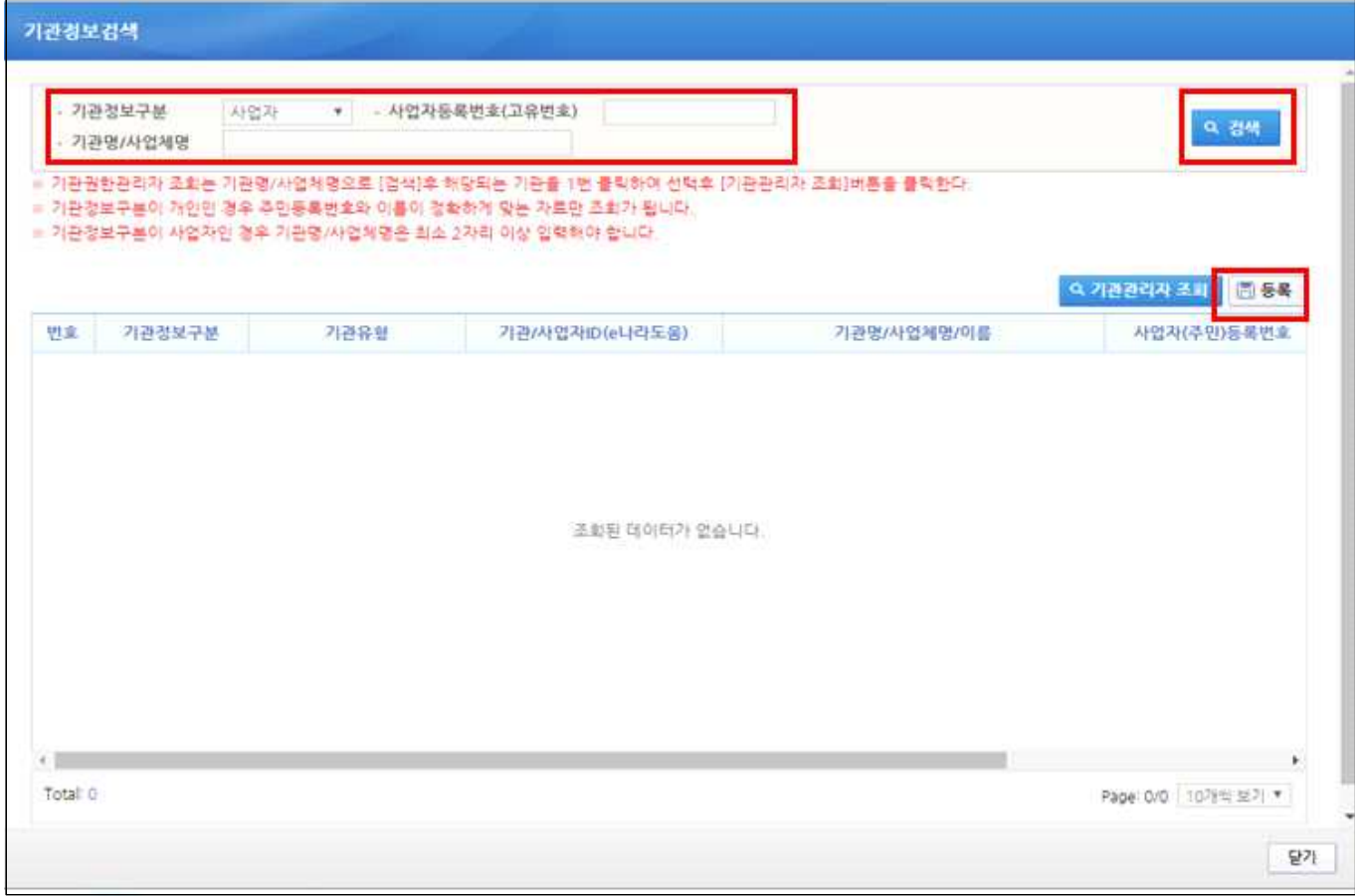

#### [기관정보등록]

- ④ [기관정보구분]항목에서 개인은 [개인]을 선택하면 [기관코드/명] 항목이 [(P00000) 민간기관]이 자동으로 지정된다.
- ⑤ [기관코드/명]항목에서 사업자는 [사업자]를 선택하면 [기관코드/명] 항목의 [돋보기] 버튼을 클릭하여 기관을 지정한다.
- ⑥ 민간기관인 경우 기관코드/명에서 민간기관(P00000)을 지정한다.
- ⑦ 민간보조사업자인 경우 기관정보등록에서 내용을 모두 입력하고 저장하면 보조사업자 소관 기관으로 등록되고, 기관권한관리자 및 민간보조사업자 권한(이체담당자 포함)이 모두 부여된다.

#### - 이미 기관정보가 등록된 경우 보조사업자 권한은 기관권한관리자한테 요청하여야 한다.

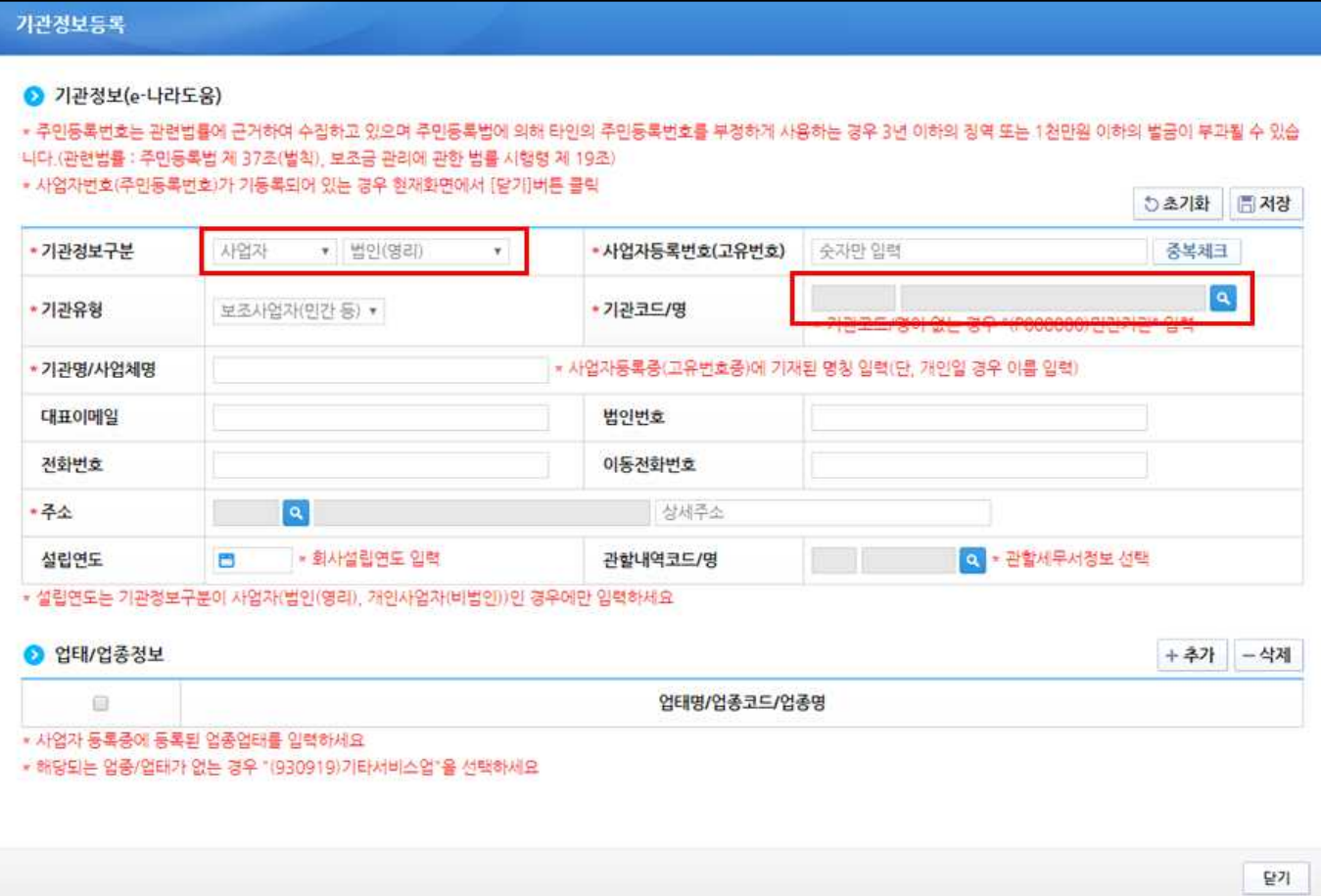

### [기관코드검색]

⑧ 기관코드가 없는 민간기관인 경우 [기관명]을 민간기관을 입력하여 [민간기관(P00000)]을 선택한다.

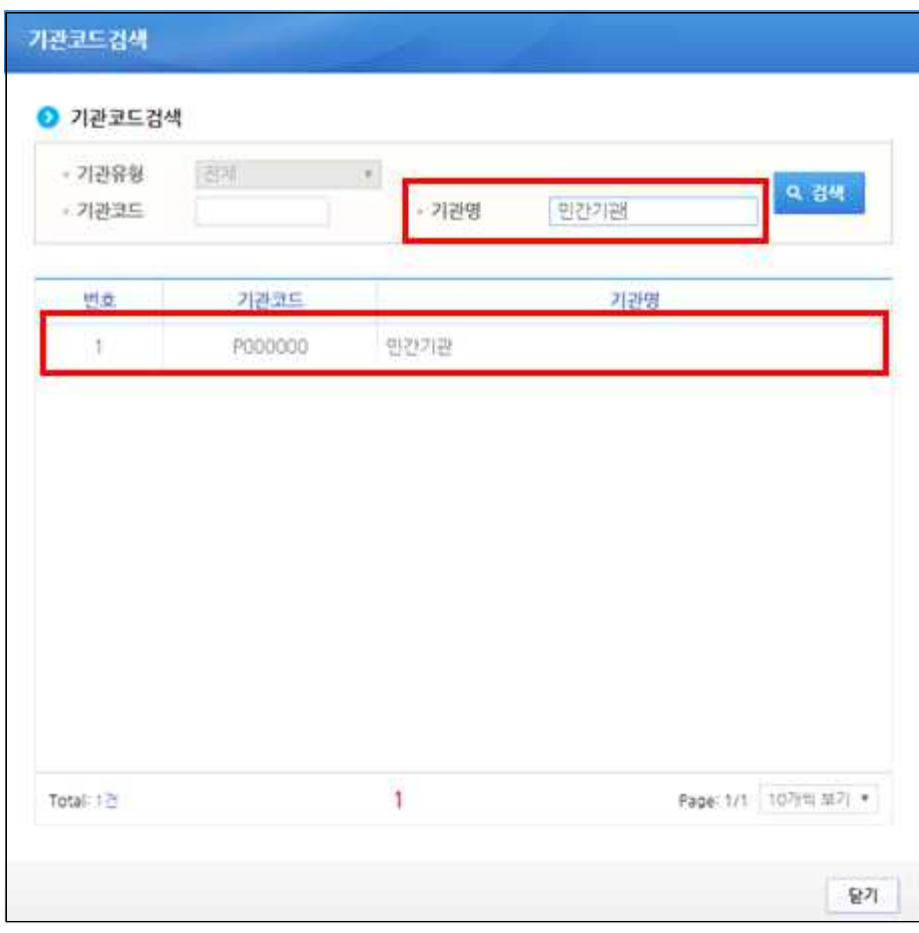

#### [기관정보 검색]

⑨ 이미 소속기관정보가 등록되었고, 자신의 소속기관에 기관권한관리자를 확인하고자 할 경우 소속기관을 검색하고 [기관관리자 조회] 버튼을 클릭하여 [기관권한관리자] 창을 띄운다.

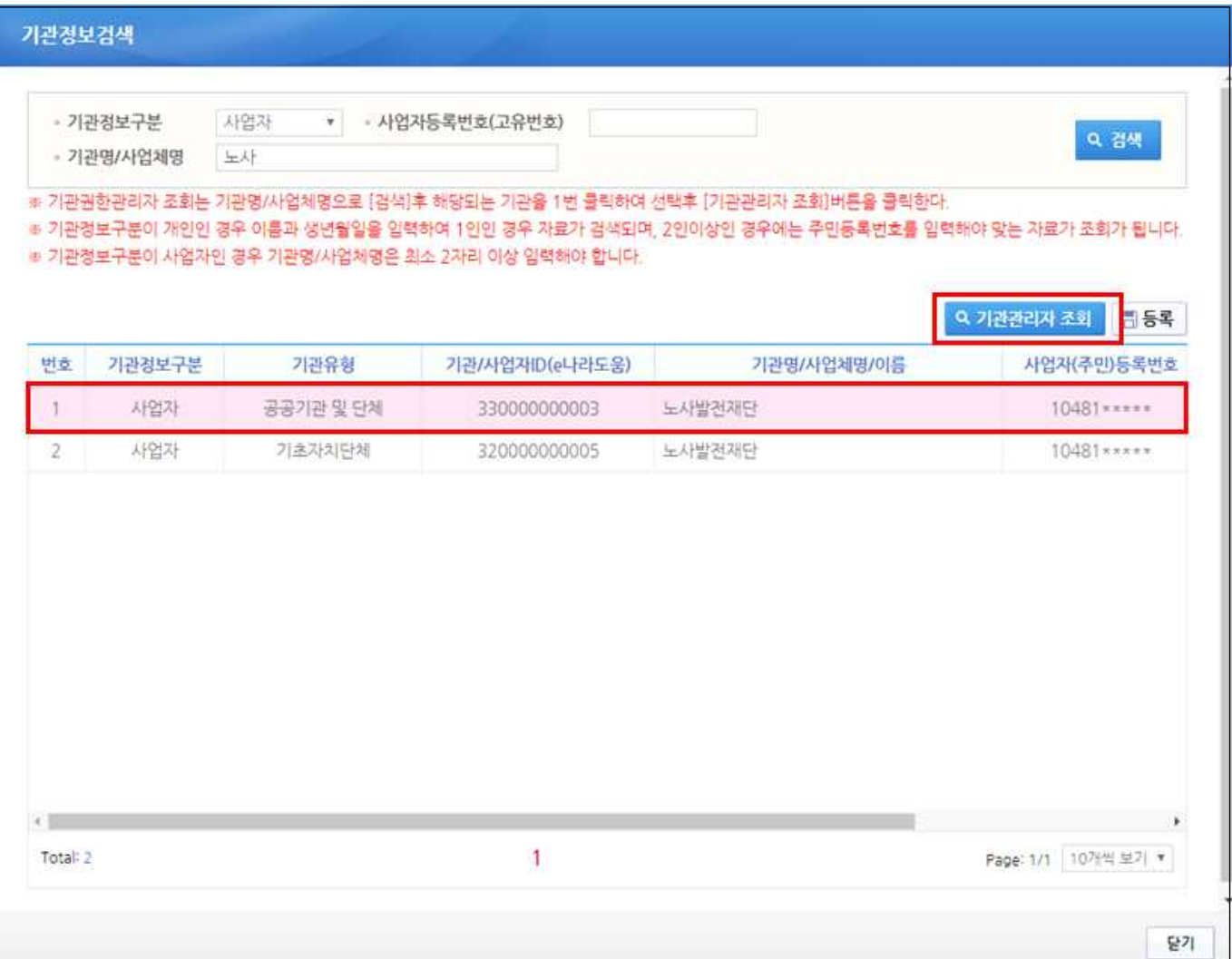

#### [기관권한관리자]

⑩ 자신의 기관권한관리자를 확인한다.

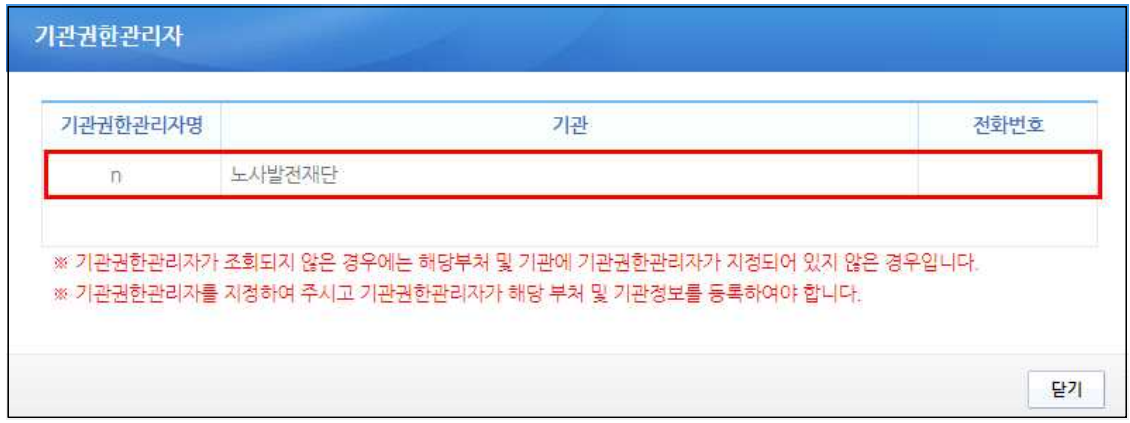

#### ⑪ 보조사업자는 소속부서를 지정하기 위해 [돋보기] 버튼을 클릭하여 [기관코드검색] 창을

#### 띄운다.

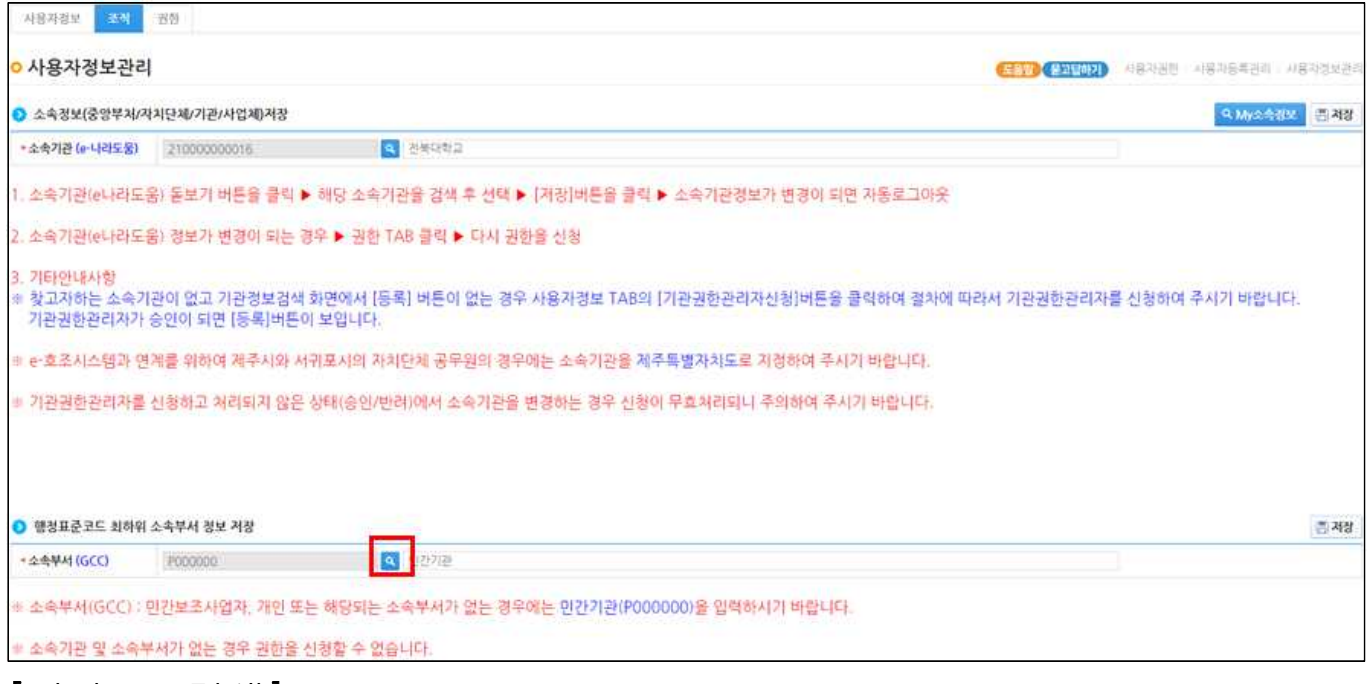

### [기관코드검색]

⑫ 소속부서를 검색하여 소속부서를 지정한다.

⑬ 소속부서가 없는 경우 기관코드검색에서 [민간기관(P000000)]을 지정한다

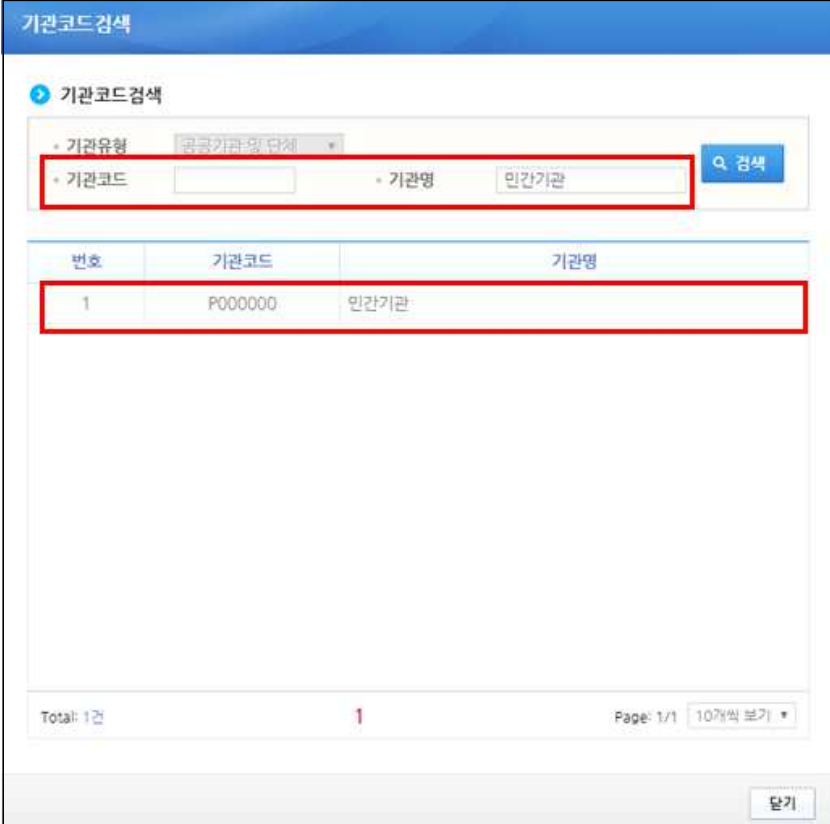

#### 나. 사용자정보 변경

경로 : 공통관리》사용자권한》사용자등록관리》사용자정보관리》사용자정보 탭

- ① 공인인증서 추가 및 변경하고자 할 경우 [공인인증서등록변경] 버튼을 클릭하여 [공인인 증서 등록 변경] 창에서 변경 할 수 있다.
- ② 사용자의 비밀번호를 변경하고자 할 경우 [비밀번호 변경] 버튼을 클릭하여 [비밀번호 변경] 창에서 변경 할 수 있다.

※ 개인인 경우 [주민번호]를 입력해야 소속기관등록이 가능하다.

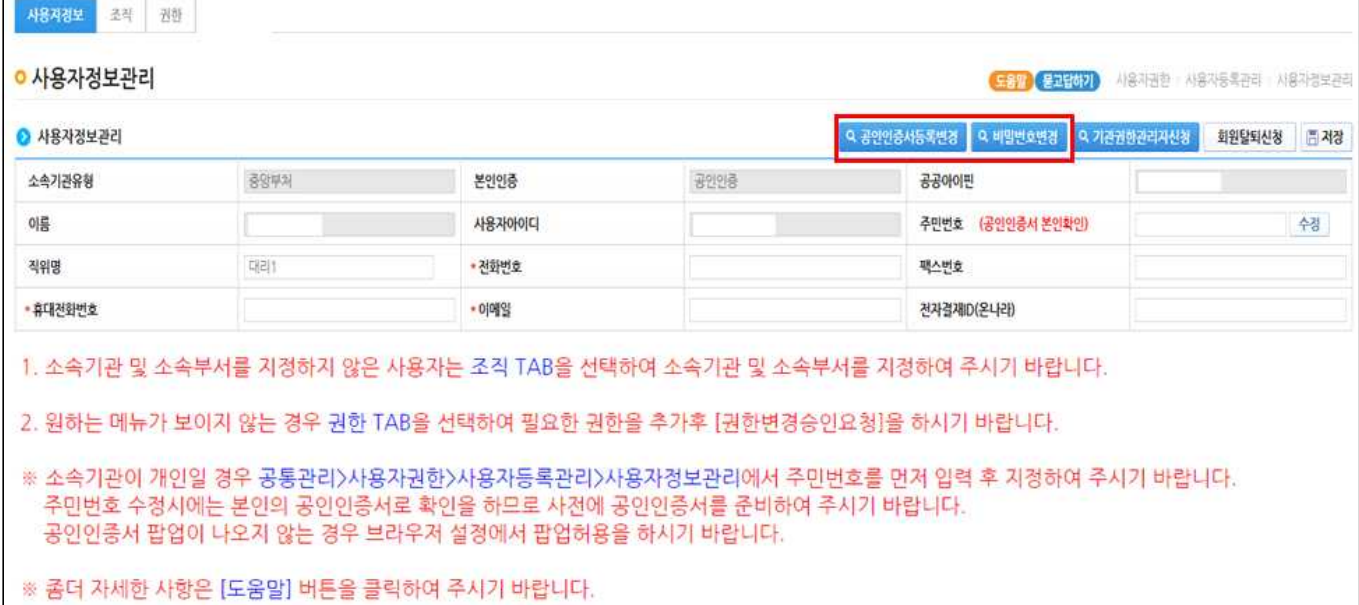

#### [공인인증서 등록 및 변경]

③ [주민등록번호], [인증서정보]항목을 입력하여 인증서를 등록 및 변경할 수 있다.

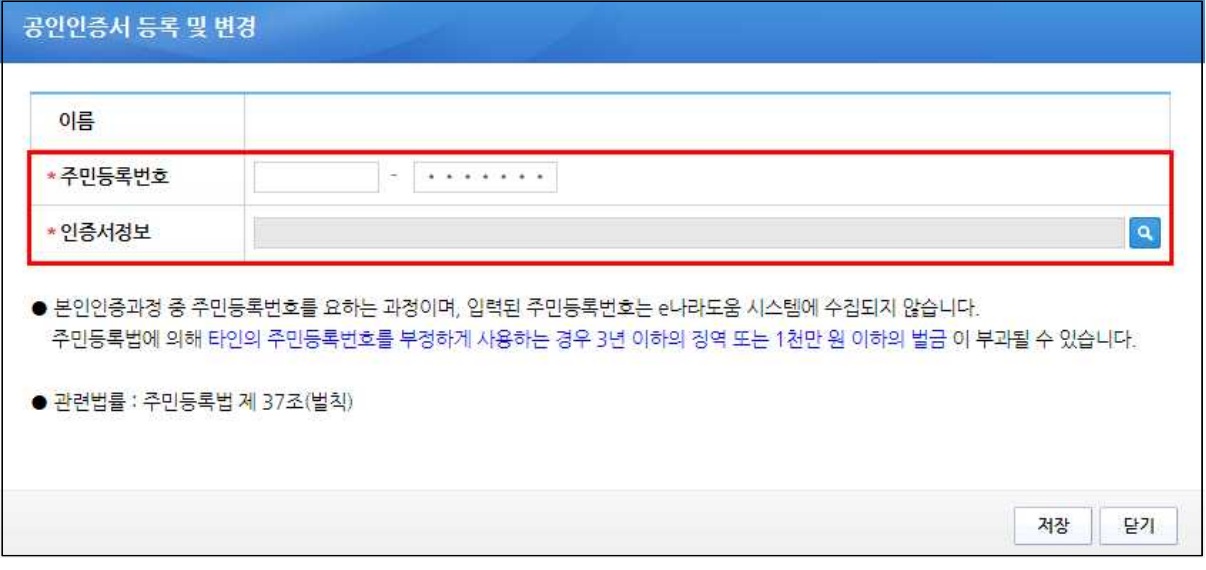

## [비밀번호 변경]

④ 변경하고자 하는 비밀번호를 입력한 후 [저장] 버튼을 클릭한다.

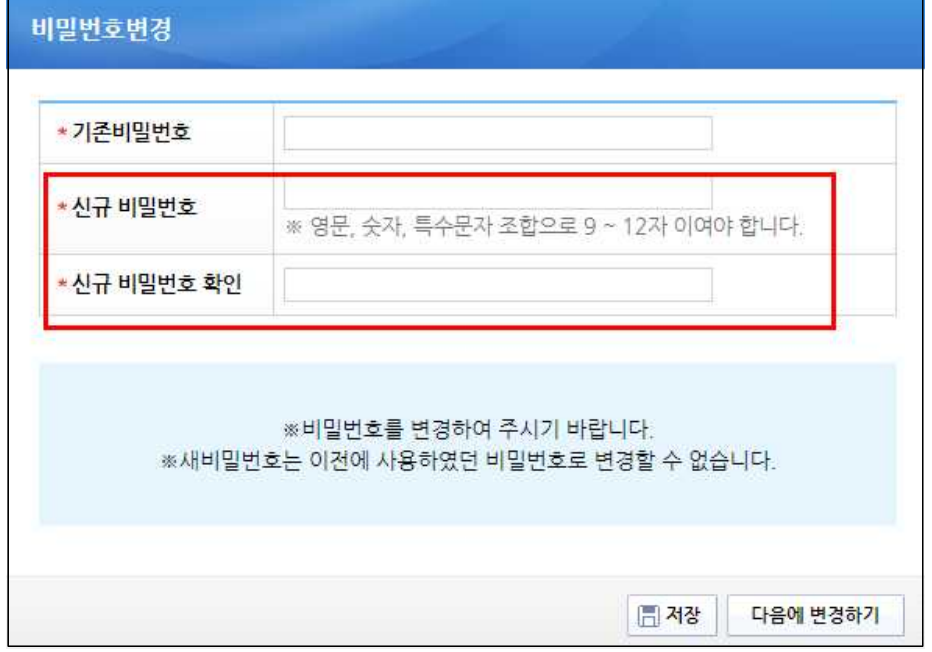

### 다. 권한요청

경로 : 공통관리》사용자권한》사용자등록관리》사용자정보관리》권한 탭

- ① 보조사업자는 기관권한관리자의 승인없이 보조사업의 필요한 권한이 자동 부여된다. 단,<br>이체담당자 및 기관권한관리자는 권한 신청을 통해 권한을 요청한다. 권한요청은 [<mark>권한]</mark> 탭에서 [추가] 버튼을 클릭하여 [사용자권한검색] 창을 띄운다.
	- 이체담당자 : 기관권한관리자에게 권한 요청
	- 기관권한관리자 : 소속기관 최초 등록자 또는 기관권한관리자 신청 제출[사용자정보탭]

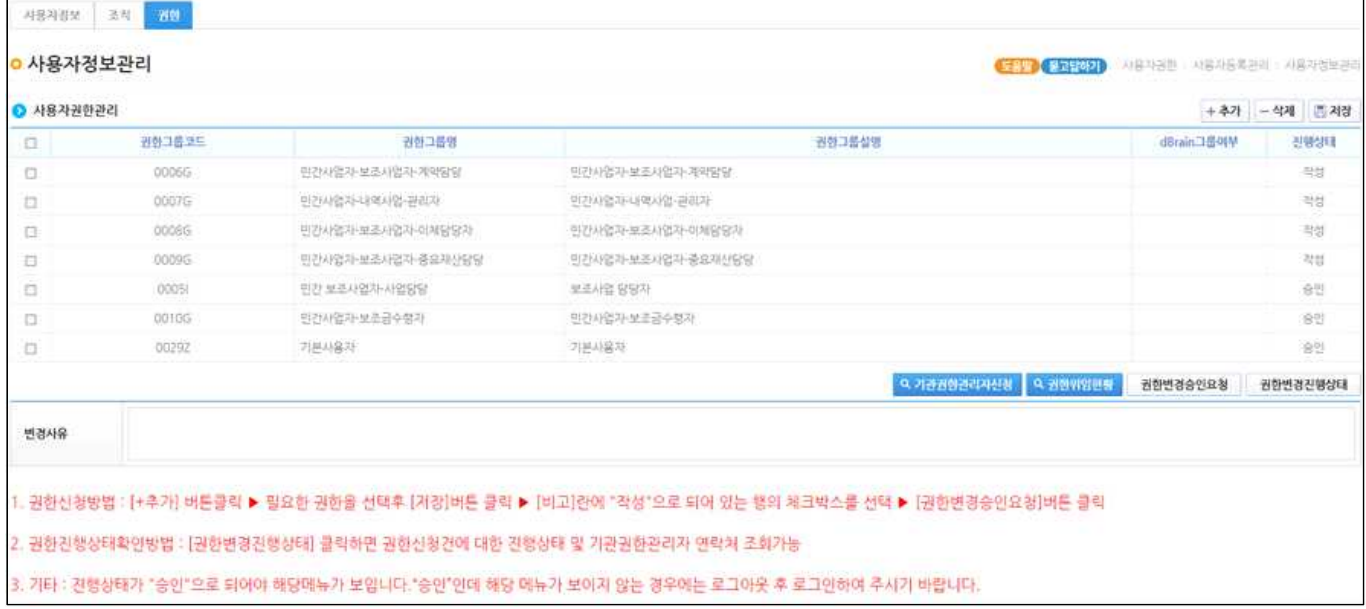

## [사용자권한검색]

#### ② 자신이 담당하는 권한을 더블클릭한다.

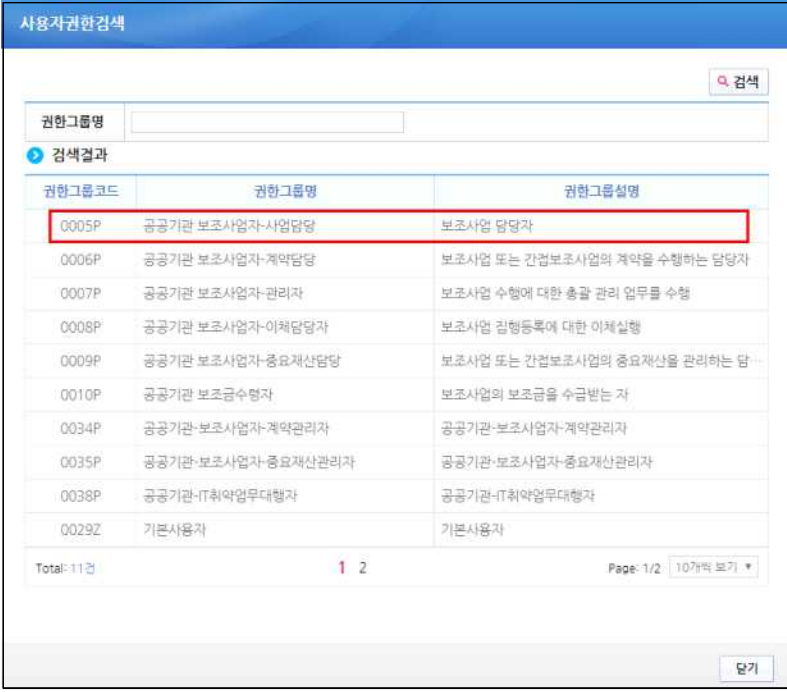

③ 요청 할 권한의 체크박스를 체크하고, [저장] 버튼을 클릭한다. [변경사유] 내용을 입력 하고 [권한변경승인요청] 버튼을 클릭하여 기관권한관리자에게 권한을 요청한다.

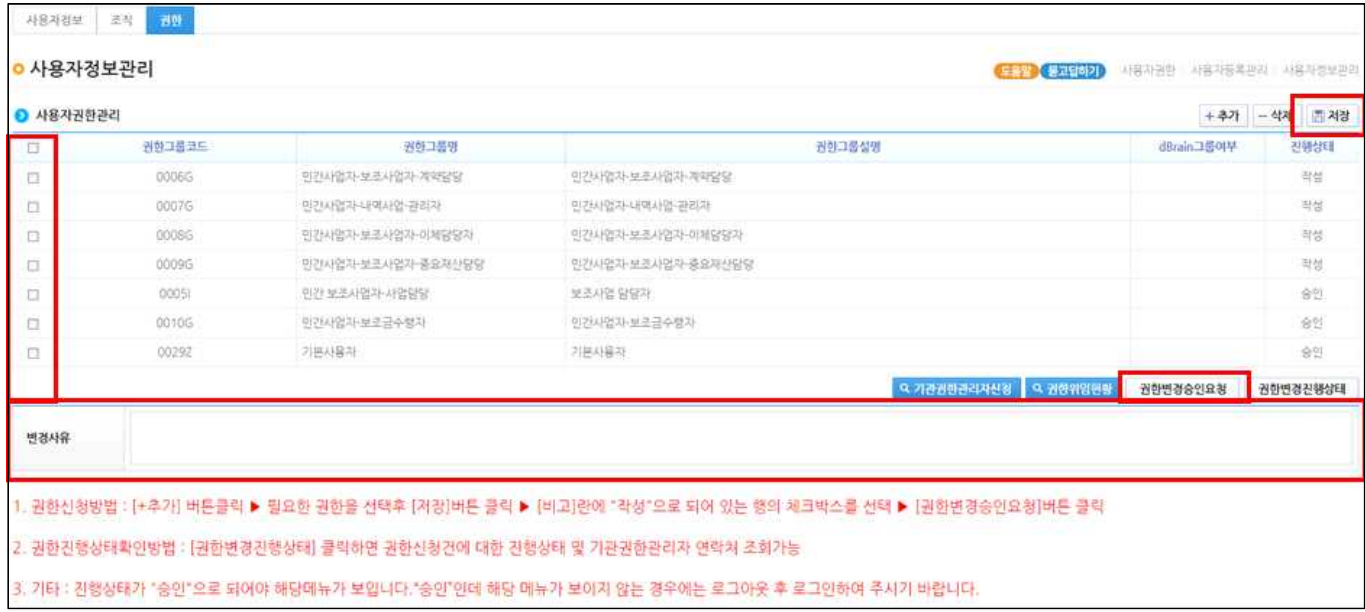

#### ④ 요청한 건에 대해 변경상태를 확인하고자 할 경우 [권한변경진행상태] 버튼을 클릭하여 [권한진행상태] 창을 띄운다.

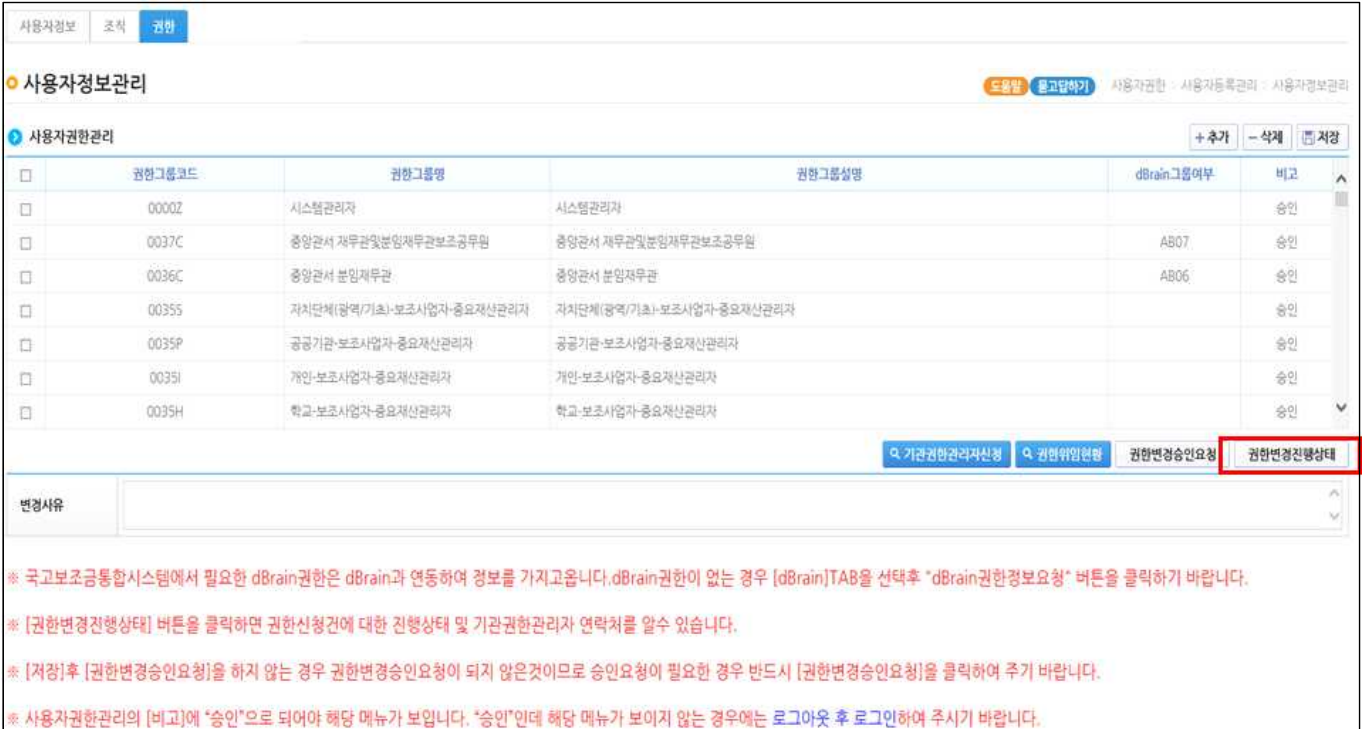

### ⑤ [변경상태]항목에서 승인여부를 확인할 수 있으며, [기관권한관리자]의 [연락처] 및 정 보를 확인한다.

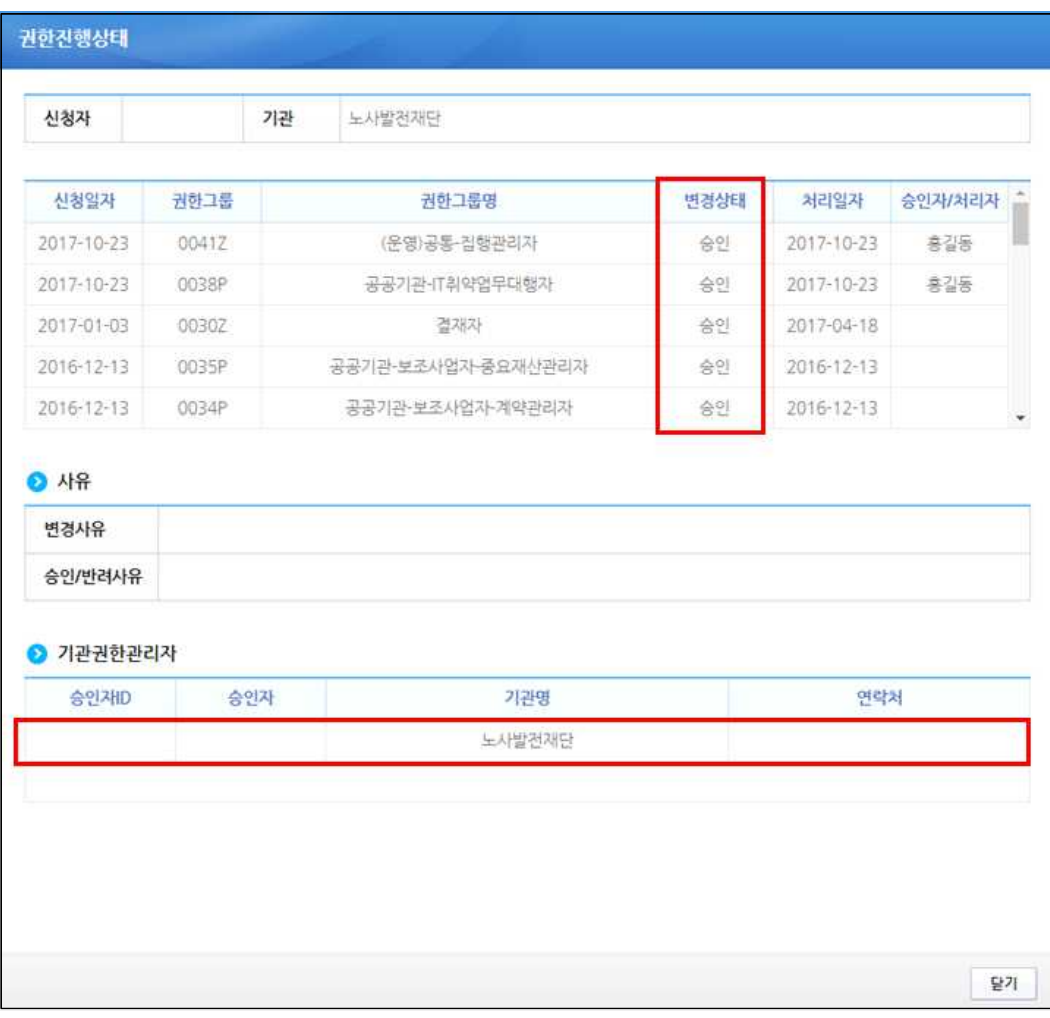

### 라. 기관권한관리자 권한승인(기관권한관리자)

경로 : 공통관리》사용자권한》사용자권한관리》기관권한승인관리 

① 기관권한관리자는 권한을 요청 한 사용자를 선택한 후, 승인처리 할 [권한]을 체크박스 를 선택한 후 [저장/승인/반려사유] 내용을 입력하고 [승인] 버튼을 클릭하여 권한을 부 여한다.

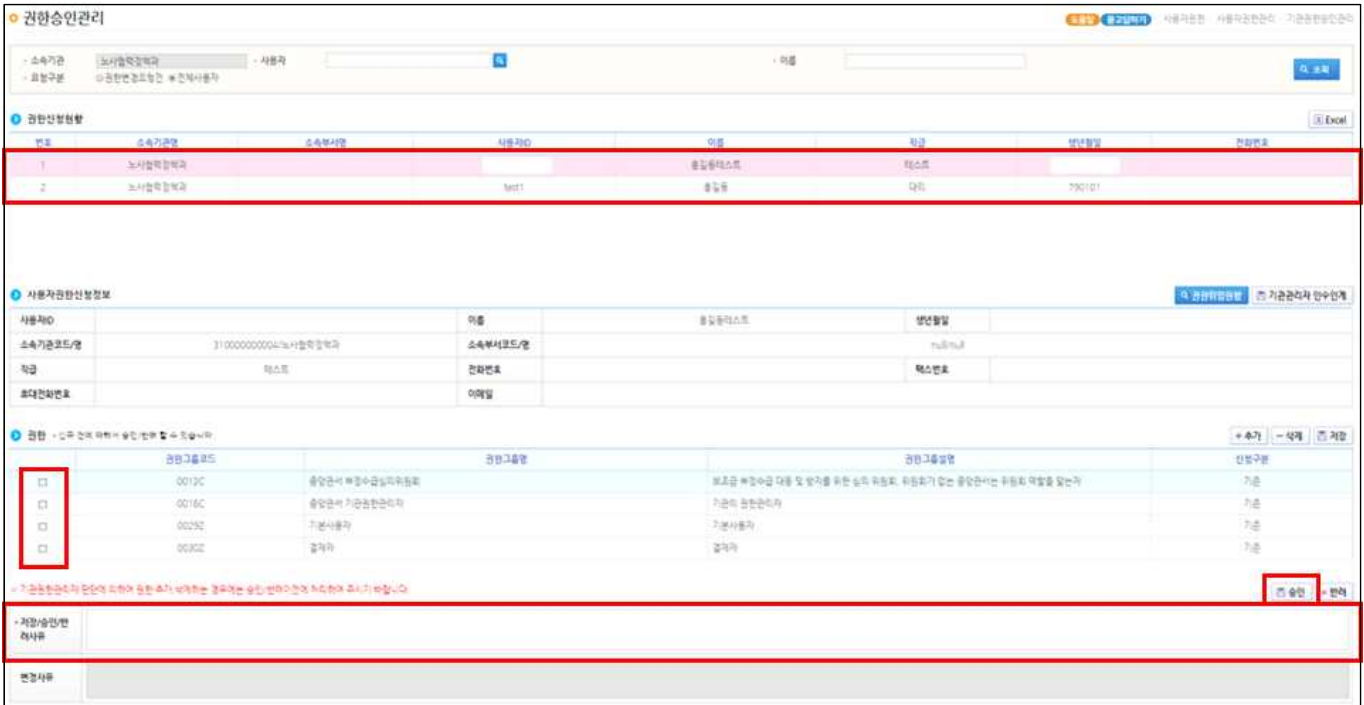